## **Instrucciones para ordenar un Permiso de Estacionamiento para el Personal**

- 1. Accede a la nueva página web para permisos de estacionamiento
	- a. *I*ngresa a tu portal MyCOM y haz clic en "Parking Permits" (permisos de estacionamiento) bajo *Other Services And Resources* (otros servicios y recursos)

## Other Services And Resources

- Emergency Handbook
- · COM Bookstore
- · Holiday Schedule
- Parking Permits
- hological Services
- 2. Selecciona "Pre-Approved Employee Permit" (Permiso para empleados pre-aprobado)
- 3. Ingresa la información de tu vehículo
	- a. No hay un límite de cuántos vehículos se pueden guardar en tu cuenta pero solo dos vehículos pueden estar activos a la misma vez. Si vas a entrar al campus en un tercer vehículo, no olvides de cambiar tu cuenta para activar a ese vehículo

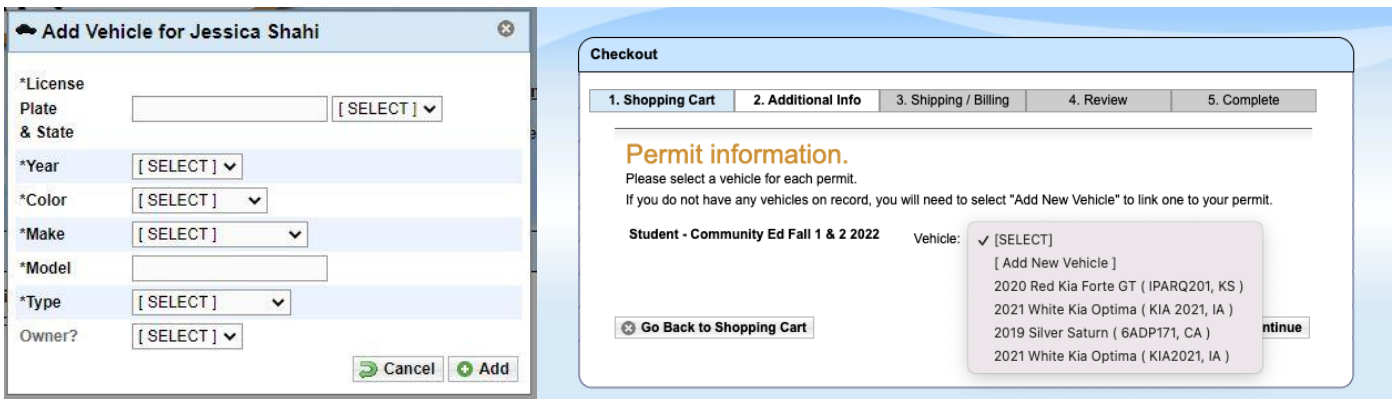

- 4. Revisa tu orden los permisos de estacionamiento para el personal seguirán siendo gratis.
- 5. Confirma tu orden recibirás un número de confirmación. *No recibirás un permiso para imprimir ni un permiso físico.* Tu permiso será virtual y estará asociado a la matrícula de tu vehículo. Este permiso virtual será válido hasta el 1 de octubre, 2024.